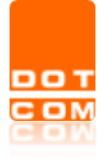

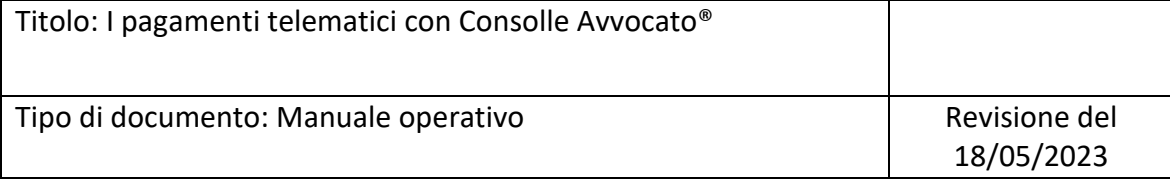

# **I pagamenti telematici con Consolle Avvocato®**

OPEN Dot Com S.p.A. Sede: Corso Francia, 121 D – 12100 Cuneo Tel. 0171 700700 – Fax 800 136814 [www.opendotcom.it](http://www.opendotcom.it/) – [pct@opendotcom.it](mailto:pct@opendotcom.it)

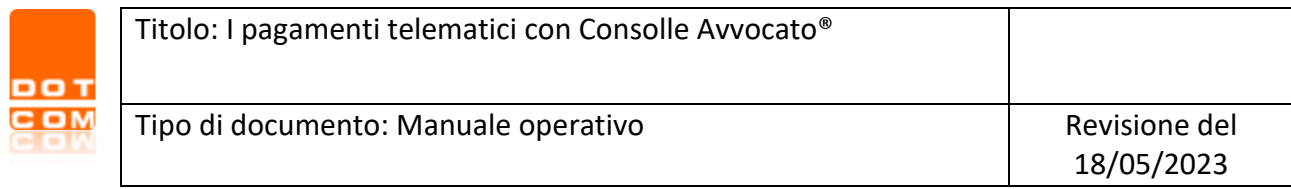

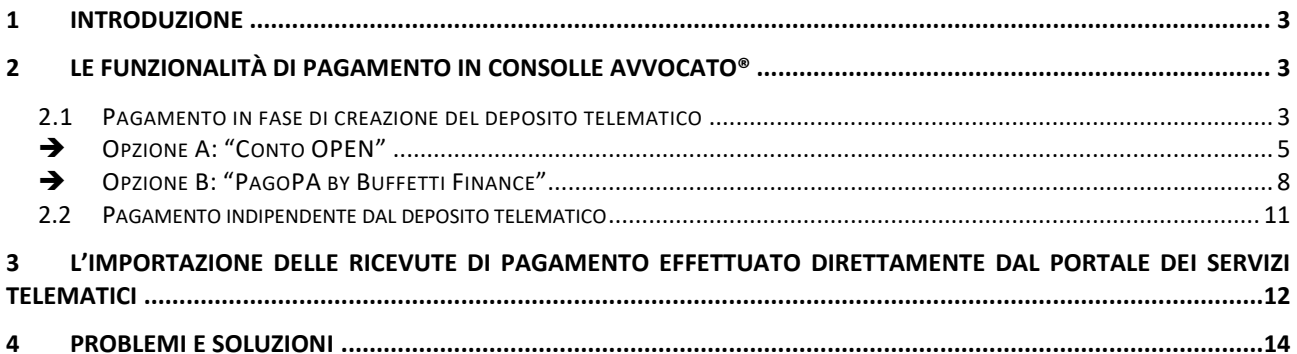

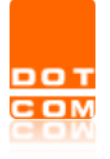

## <span id="page-2-0"></span>**1 Introduzione**

Attraverso le funzionalità dedicate ai "Pagamenti telematici", Consolle Avvocato® permette di pagare le spese di Giustizia ed in particolare:

- ✓ Contributo Unificato;
- ✓ Diritti di Cancelleria;
- ✓ Richiesta Copie (per gli uffici giudiziari sia civili che penali)**.**

# <span id="page-2-1"></span>**2 Le funzionalità di pagamento in Consolle Avvocato®**

La richiesta di pagamento con Consolle Avvocato® può essere effettuata con due differenti operazioni, fra loro alternative:

- ✓ **Pagamento all'interno del deposito telematico**: è possibile effettuare il pagamento durante la fase di deposito, al momento della creazione della busta telematica;
- ✓ **Pagamento dall'area** *Pagamenti Telematici*: pagamento gestito direttamente dall'area dedicata ai pagamenti telematici e svincolato dalla creazione di uno specifico deposito, può avvenire in qualunque momento.

La richiesta di pagamento può essere effettuata anche dal Portale dei Servizi Telematici [\(http://pst.giustizia.it;](http://pst.giustizia.it/) per assistenza rivolgersi a [info-pct@giustizia.it\)](mailto:info-pct@giustizia.it). In tal caso l'importazione delle ricevute non sarà automatica, bensì sarà necessaria l'importazione manuale.

## <span id="page-2-2"></span>**2.1 Pagamento in fase di creazione del deposito telematico**

Durante la fase di creazione di una busta telematica, è possibile procedere all'attività di pagamento delle spese di Giustizia mediante la selezione del tasto *Nuovo* contenuta nella sezione *Pagamenti Telematici*.

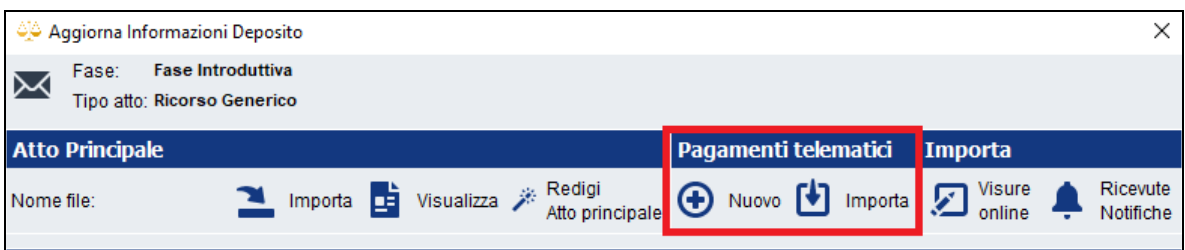

**Attenzione**: la funzionalità è proposta sia con riferimento al deposito di un atto introduttivo, che con riferimento al deposito di un atto endoprocessuale, con la precisazione che l'omessa importazione della ricevuta di avvenuto pagamento (cd. RT, file in formato .*xml*) avrà effetto bloccante solo per il deposito degli atti introduttivi e solo nel caso in cui il fascicolo locale di riferimento sia stato caratterizzato dalla tipologia di pagamento "Telematico".

Cliccando su *Nuovo* si verrà guidati tramite *wizard* nel pagamento telematico.

Al primo *step* si rende necessario selezionare la tipologia di pagamento che si intende effettuare.

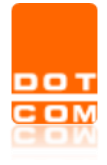

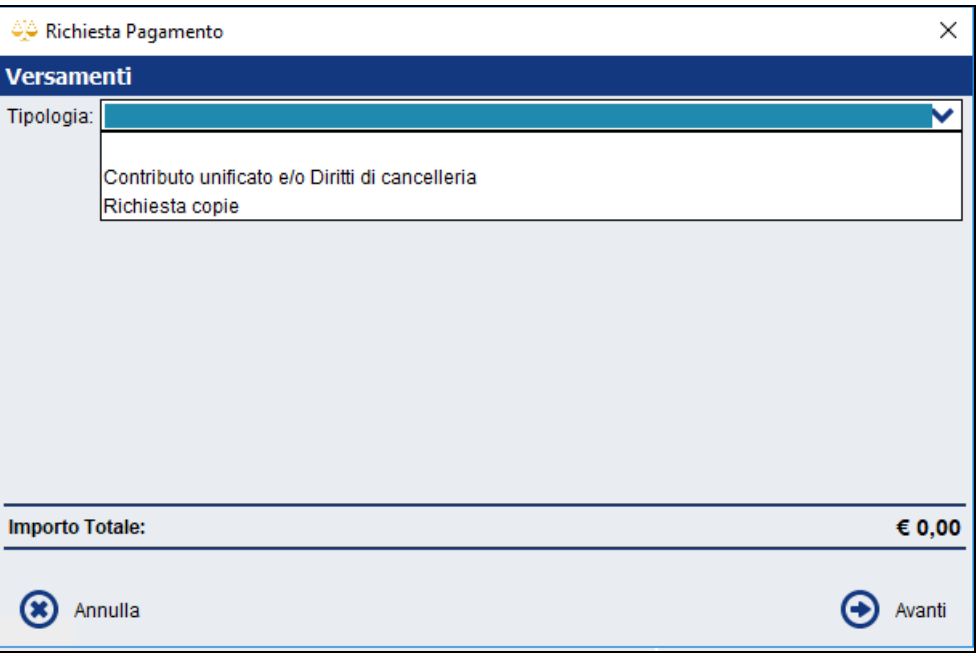

Una volta effettuata la selezione, cliccare su *Avanti* e inserire il *check* sulla tipologia di pagamento; inserendo l'importo e la causale per ogni voce selezionata. Il sistema provvederà automaticamente ad indicare l'importo totale.

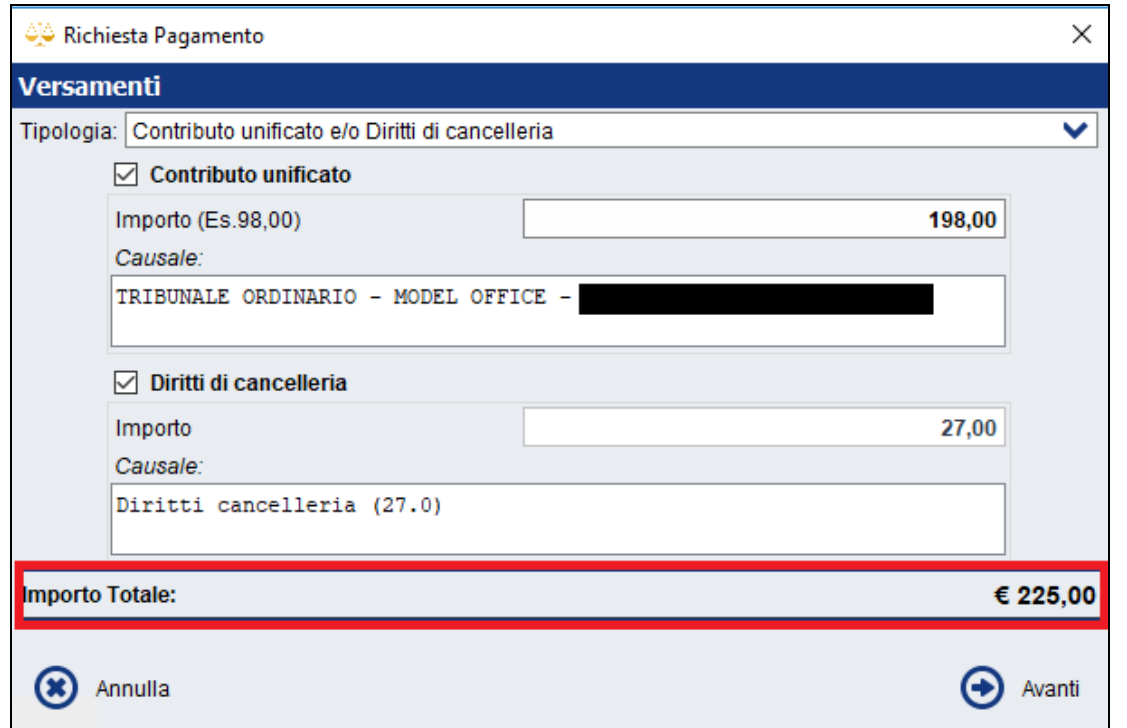

Per portare a termine la procedura all'interno di Consolle Avvocato®, è necessario, successivamente, scegliere la modalità con la quale si desidera procedere al pagamento, selezionando alternativamente "Conto OPEN" [\(opzione](#page-7-0) A) oppure "PagoPA by Buffetti Finance" (opzione B).

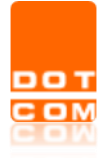

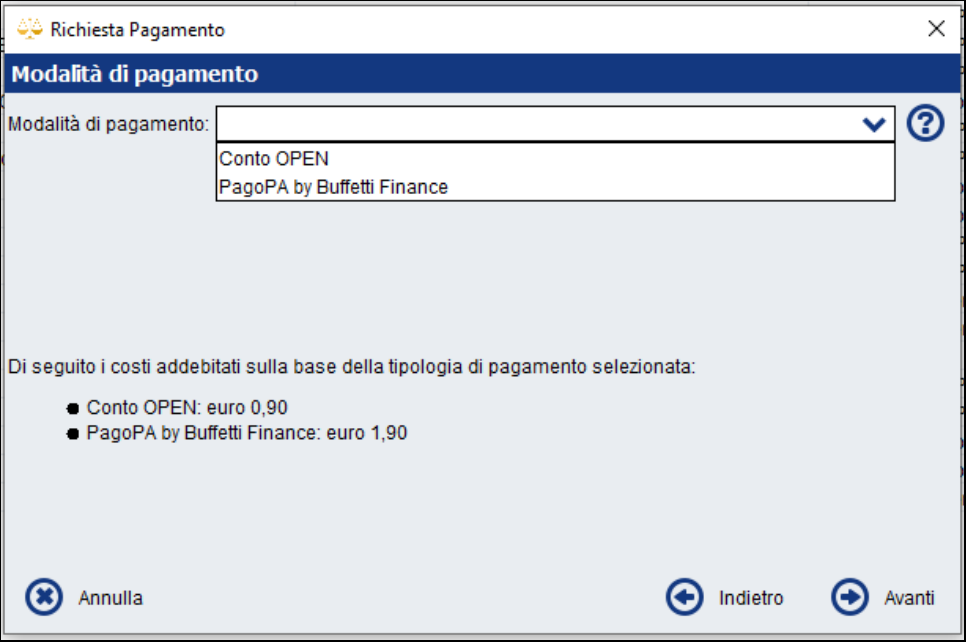

#### <span id="page-4-0"></span>➔ **Opzione A: "Conto OPEN"**

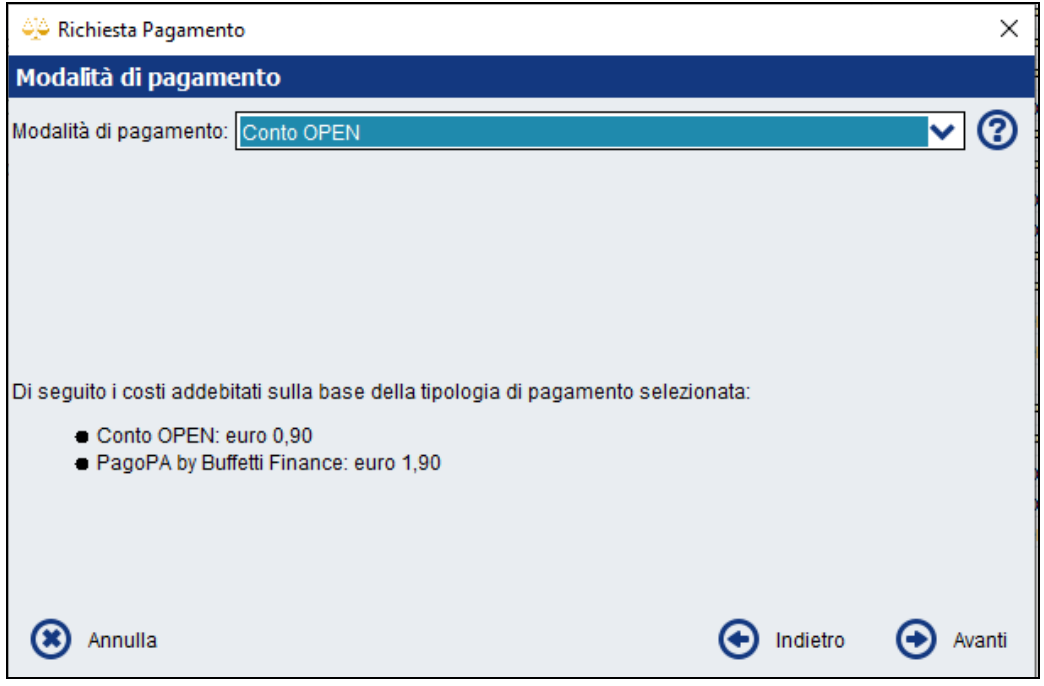

Al fine di procedere con il pagamento tramite questa modalità, è necessario avere attivo oppure procedere con l'attivazione del Conto OPEN. Il Conto OPEN NON è soggetto a costi di attivazione né a costi di mantenimento e non ha scadenza, pertanto, l'importo su esso versato può essere utilizzato senza limiti di tempo; è accessibile in qualunque momento e da qualunque postazione, fornisce una rendicontazione analitica delle spese effettuate negli ultimi 24 mesi, con la possibilità di inserimento note e di esportazione su file Excel, disponibile in ogni momento nell'Area riservata dell'Utente (all'interno del sito di OPEN, accessibile direttamente dall'interno del software). Tutti i pagamenti delle

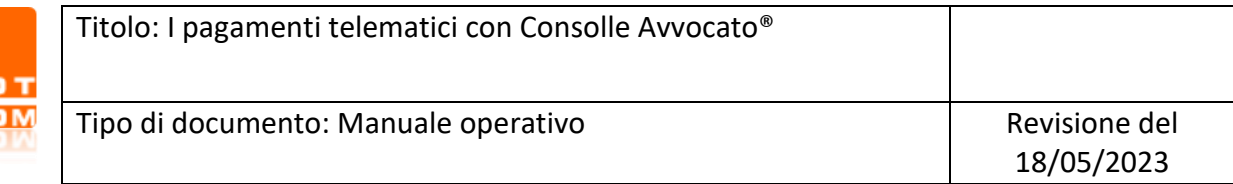

spese di Giustizia effettuati per il tramite del Conto OPEN sono soggetti alla medesima commissione, indipendentemente dall'importo versato.

Al momento della selezione della modalità di pagamento *Conto OPEN*, e successivo *click* su tasto *Avanti*, il sistema offre un riepilogo dei dati inseriti negli *step* precedenti:

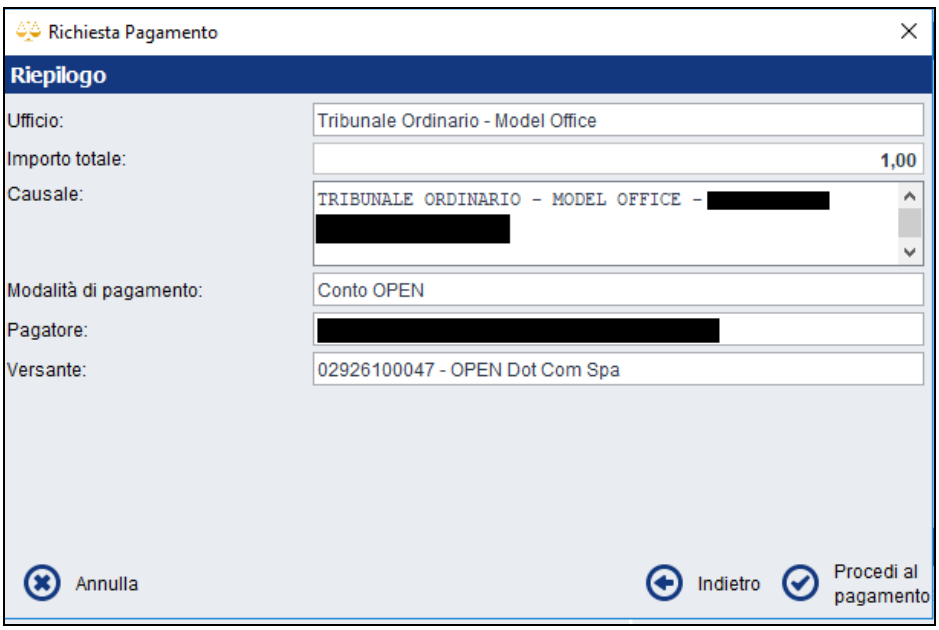

Cliccando su *Procedi al pagamento* il sistema provvederà a collegare l'utente allo *step* successivo in cui sarà possibile selezionare il Conto OPEN da cui si intende prelevare l'importo da versare:

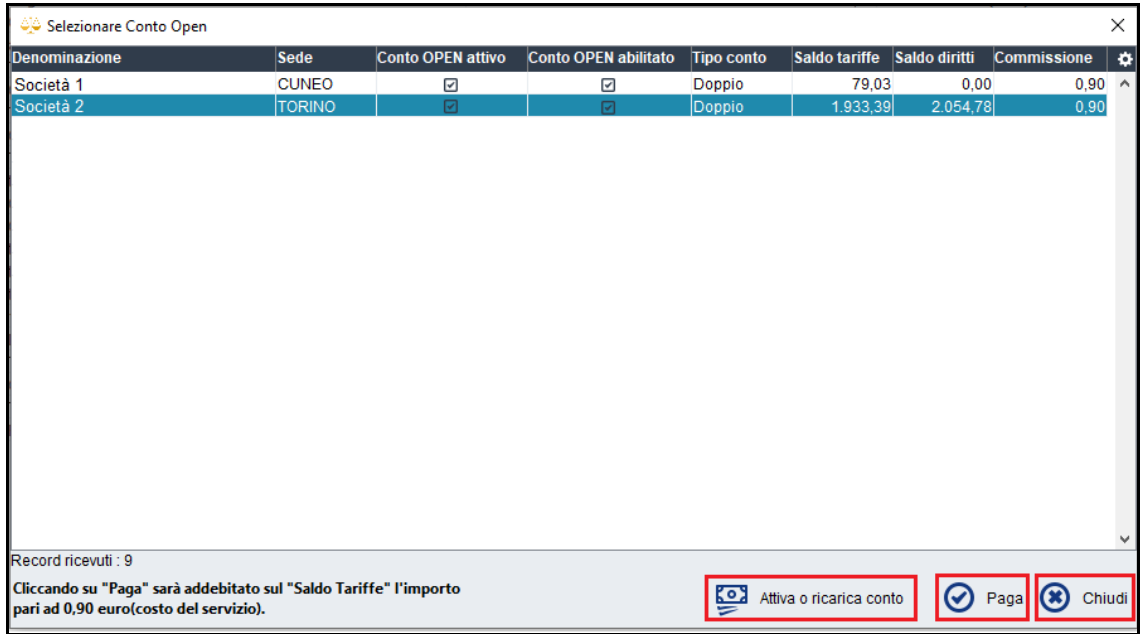

Viene offerto un riepilogo del o dei Conti attivi, della tipologia di Conto (Doppio o Unico), del saldo presente sul Conto e della Commissione applicata.

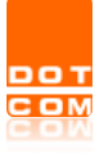

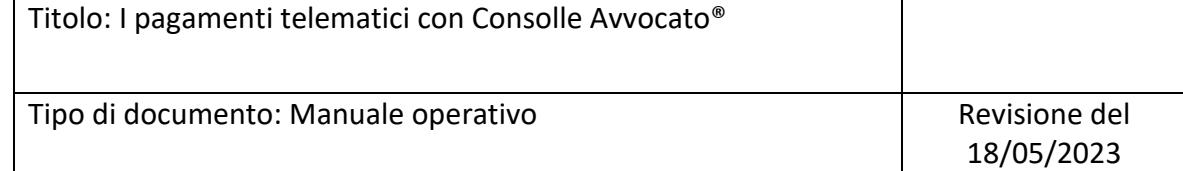

In caso di Conto Unico, l'importo verrà prelevato dalle "Tariffe" in due voci di spesa distinte (una riferita all'importo riguardante le Spese di Giustizia ed una riferita alla Commissione); in caso di Conto Doppio, l'importo delle Spese di Giustizia verrà prelevato dai "Diritti" e la Commissione dalle "Tariffe".

Nel caso in cui il Conto non sia attivo o sia incapiente, sarà sufficiente cliccare su

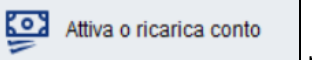

per attivarlo e/o ricaricarlo.

Chiudi Cliccando su | si verrà riportati nella schermata "Richiesta pagamento".

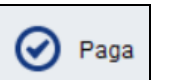

Cliccando su , il sistema effettuerà automaticamente una verifica sulla disponibilità presente sul Conto OPEN.

In caso di incapienza del Conto, il tasto *Paga* sarà inibito, pertanto l'Utente potrà procedere ad una ricarica istantanea del Conto.

Nel caso in cui il Conto sia capiente, a seguito di click sul tasto *Paga*, Consolle Avvocato® presenterà il seguente messaggio:

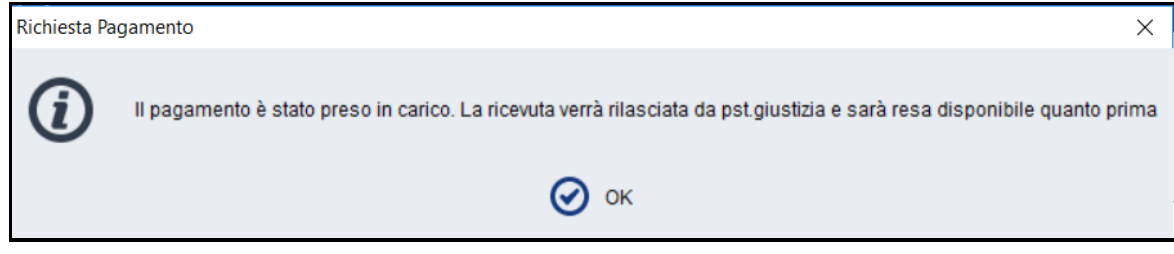

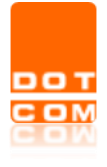

#### <span id="page-7-0"></span>➔ **Opzione B: "PagoPA by Buffetti Finance"**

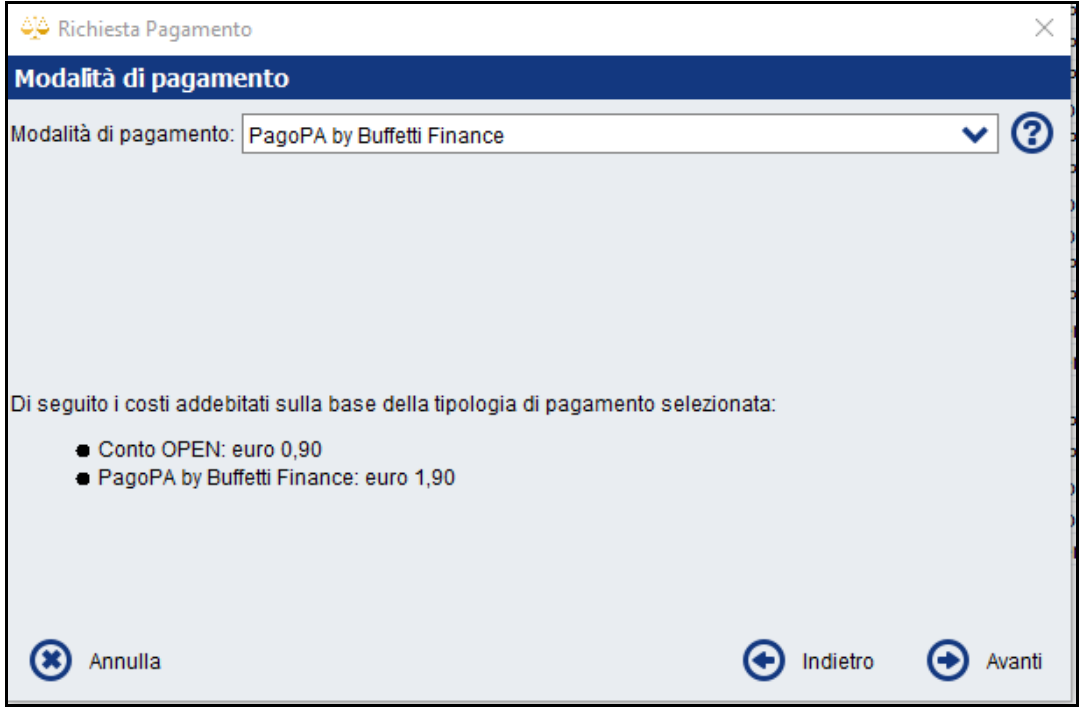

Al momento della selezione della modalità di pagamento *PagoPA by Buffetti Finance*, e successivo *click* su tasto *Avanti*, il sistema offre un riepilogo dei dati inseriti negli *step* precedenti:

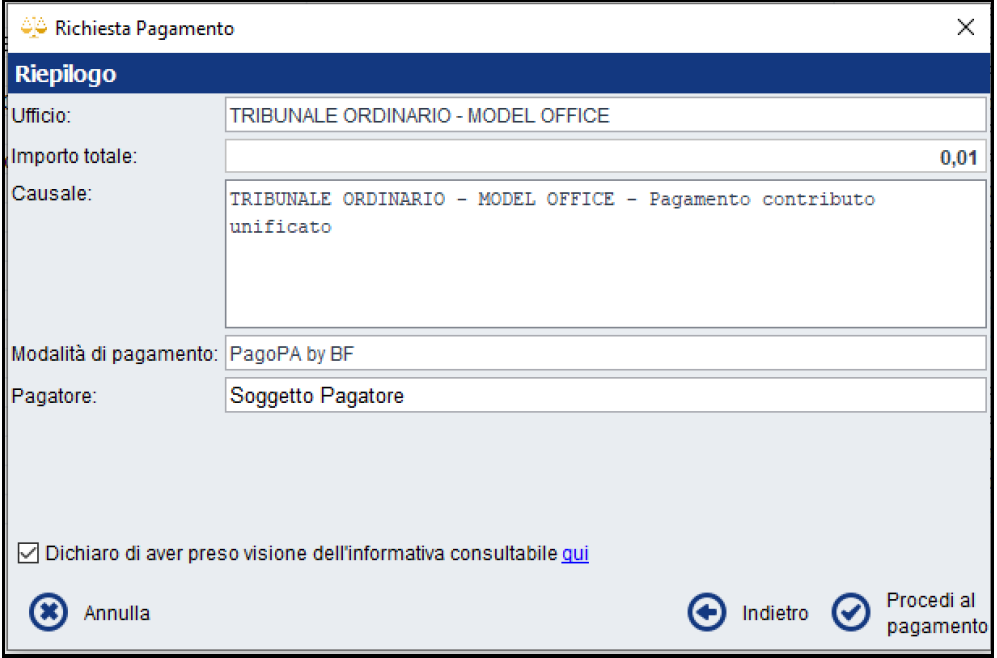

Cliccando su *Procedi al pagamento* si verrà reindirizzati, al portale di pagamento online con Carta di Credito (gestito da Yappay), ove verrà gestita la fase vera e propria di pagamento.

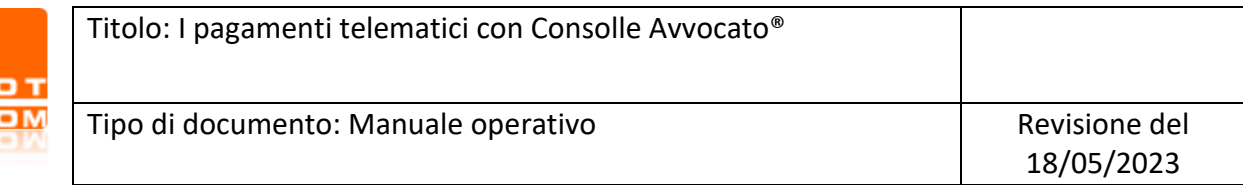

**NB.** L'importo visualizzato fa riferimento all'ammontare delle spese di Giustizia inserite negli step precedenti più il costo del servizio.

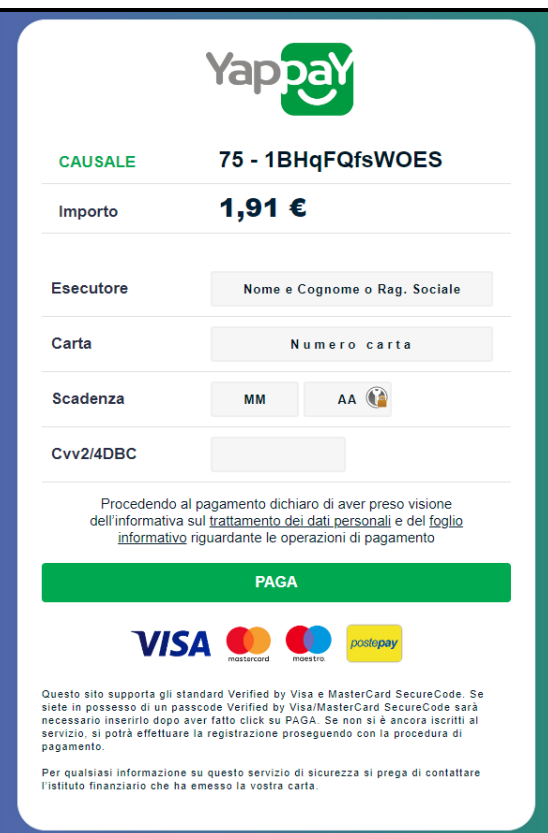

In questa videata è sufficiente inserire i dati della carta di credito e confermare il pagamento.

#### **Attenzione: inserire i numeri della Carta di Credito avendo cura di eliminare eventuali spazi.**

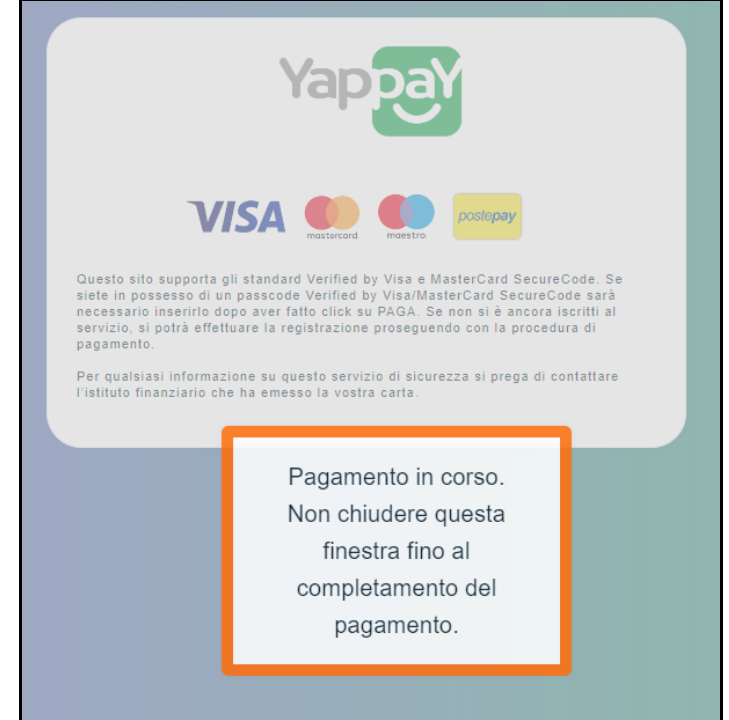

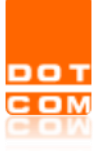

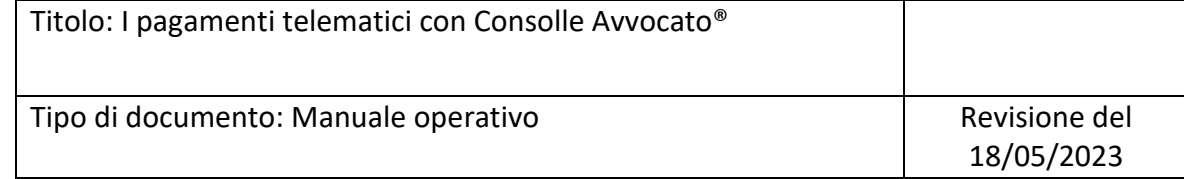

Non chiudere la pagina web fino al messaggio di conferma dell'avvenuto pagamento.

Una volta effettuato il versamento, la ricevuta sarà resa disponibile in tempi celeri direttamente all'interno di Consolle Avvocato®.

Eseguita la richiesta ed elaborata correttamente dai sistemi ministeriali, sarà possibile allegare la ricevuta.

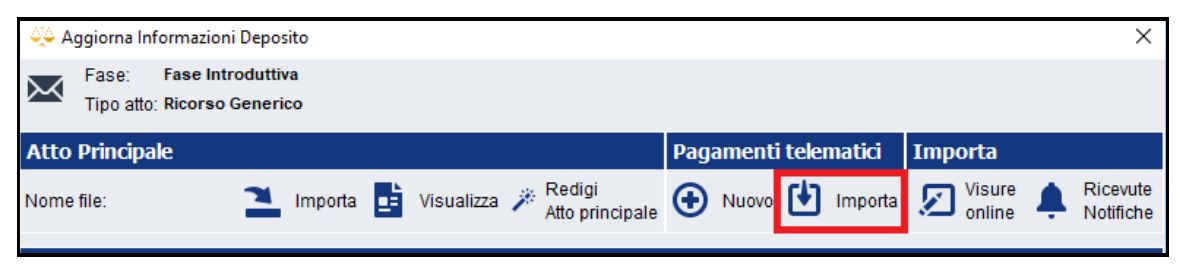

Cliccando su *Importa* verrà aperta un ulteriore schermata in cui sarà possibile selezionare la ricevuta di pagamento di interesse; è fornita la possibilità di inserire numerosi filtri di ricerca, tra cui *Tipo pagamento*, per mezzo del quale verrà visualizzata, nella colonna dedicata, la modalità di pagamento utilizzata.

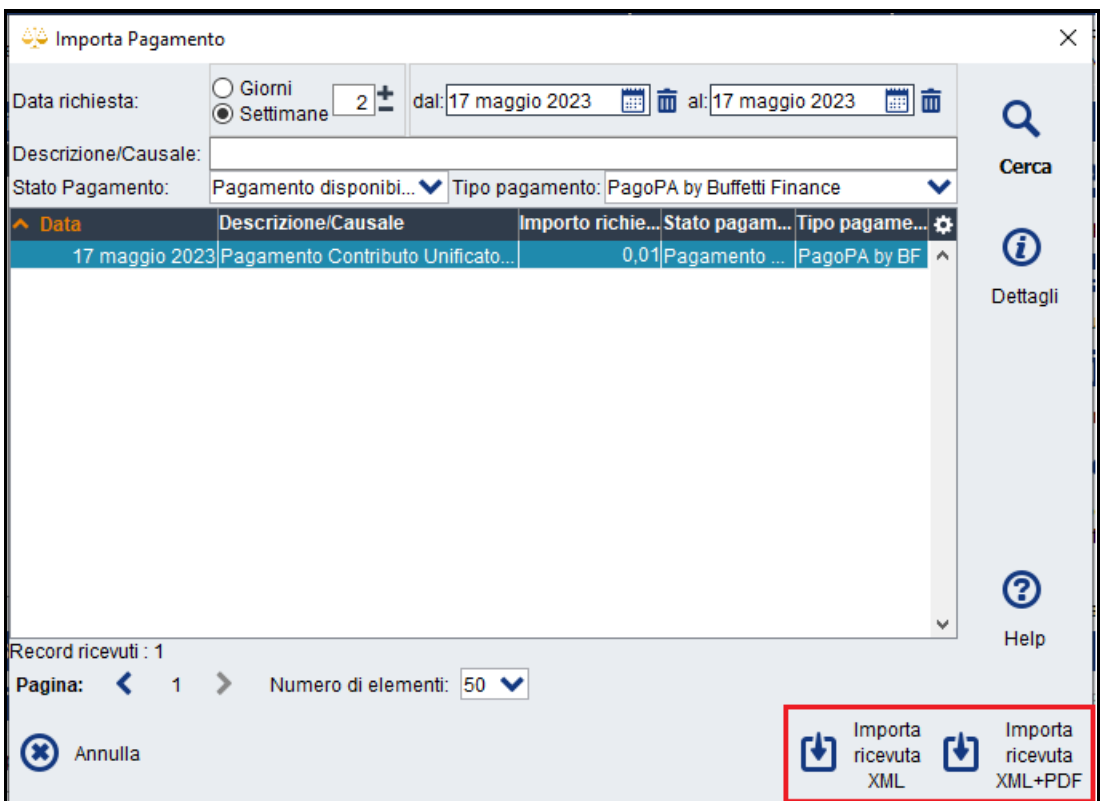

Cliccando su *Importa ricevuta XML* oppure su *Importa ricevuta XML+PDF,* la ricevuta verrà allegata direttamente all'interno del deposito*.*

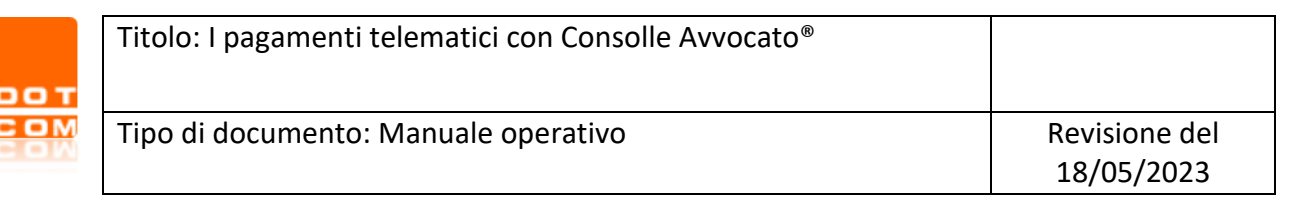

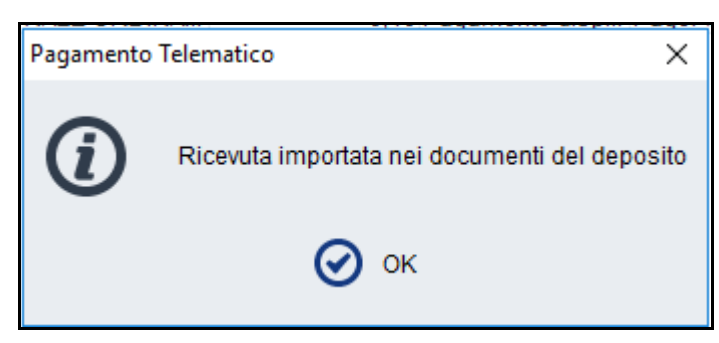

## <span id="page-10-0"></span>**2.2 Pagamento indipendente dal deposito telematico**

Le attività di pagamento possono altresì essere effettuate indipendentemente dalla creazione di una busta telematica: Consolle Avvocato® consente, infatti, di espletare le attività dall'ambiente dedicato ai *Pagamenti Telematici*, presente nel menù verticale a sinistra della finestra, all'interno della sezione *Principale*.

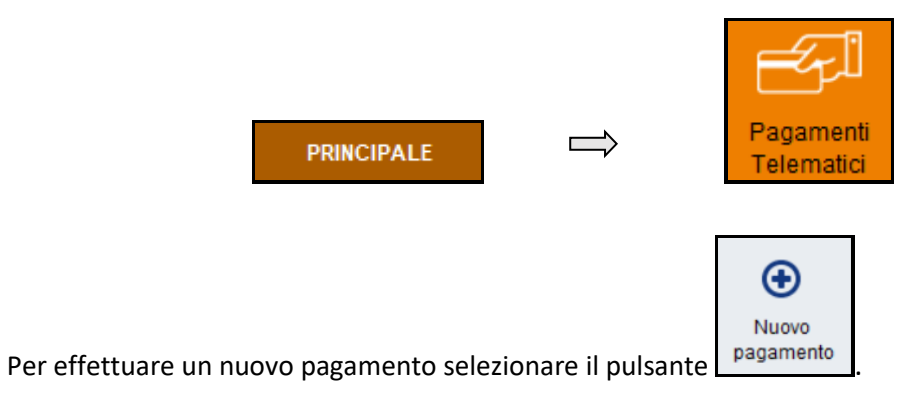

Viene dunque ad aprirsi la maschera riguardante il primo *step*, ovvero la scelta dell'ufficio competente.

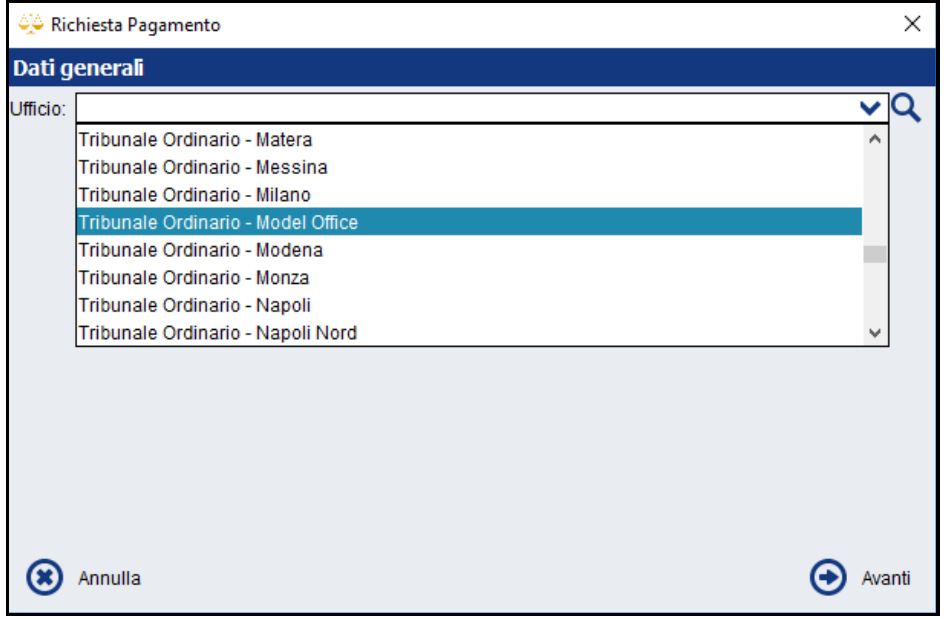

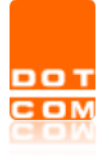

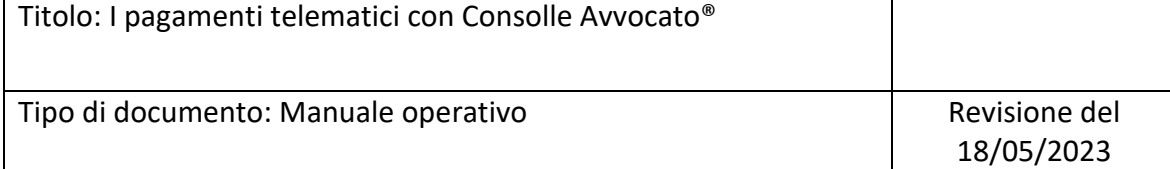

Le modalità operative riguardanti i successivi *step* della procedura di pagamento e la successiva importazione all'interno del deposito sono le medesime di quelle indicate nel [paragrafo precedente.](#page-2-2)

Completato il pagamento e reso visibile nella finestra di gestione, per visualizzare i dati generali del pagamento è necessario selezionare dapprima la riga di riferimento e successivamente il pulsante *Dettagli*.

Qualora si intenda ottenere la stampa .*pdf* del pagamento (purché in stato *Pagamento disponibile*), valida anche ai fini della prova di avvenuto pagamento, è possibile procedere mediante la voce di *Ricevuta > Stampa ricevuta Giustizia*.

Qualora invece si desideri scaricare la ricevuta in formato .*xml*, sarà sufficiente cliccare su *Ricevuta > Scarica XML ricevuta Giustizia*.

## <span id="page-11-0"></span>**3 L'importazione delle ricevute di pagamento effettuato direttamente dal Portale dei Servizi Telematici**

Consolle Avvocato® consente la corretta gestione delle ricevute telematiche di pagamento anche se le operazioni di pagamento delle spese di Giustizia sono state effettuate direttamente dal portale ministeriale [\(http://pst.giustizia.it\)](http://pst.giustizia.it/). Propedeutica alla corretta gestione è l'indicazione – in sede di creazione del fascicolo locale di riferimento – del tipo di pagamento *Telematico* da specificarsi nell'apposito menù a tendina presente nella finestra dedicata al Contributo Unificato.

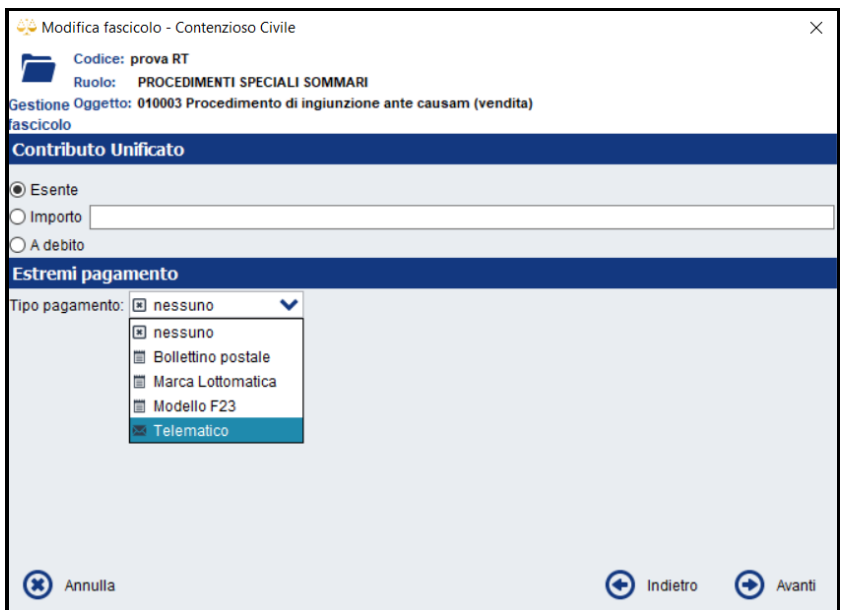

Giunti alla fase preparatoria della busta telematica, selezionare il pulsante *Importa* dedicato all'inserimento degli allegati

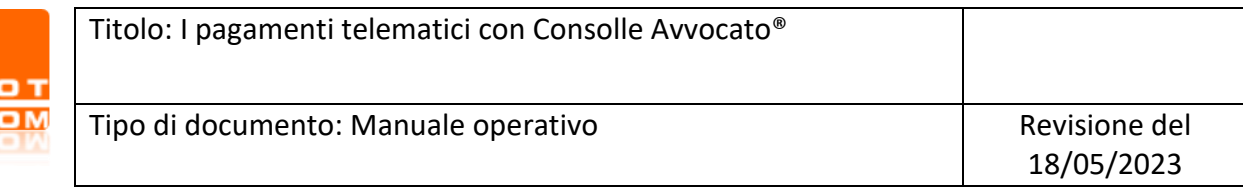

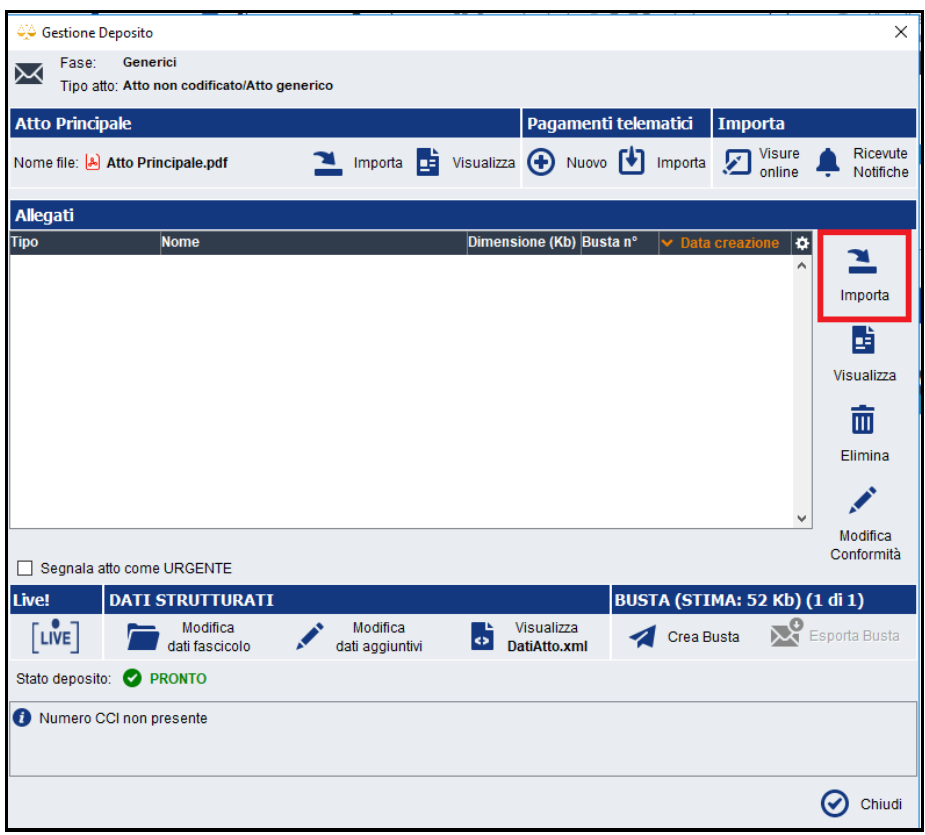

e individuare, recuperandola dalla posizione sul proprio computer in cui è stata precedentemente salvata/scaricata da PST, la ricevuta di pagamento in formato .*xml*. Come "Tipo documento" dovrà scegliersi l'opzione *Ricevuta pagamento telematico*, presente nell'apposito menù a tendina e, infine, selezionare *OK*.

**Attenzione**: qualora si sia proceduto al download della ricevuta di pagamento in formato .*pdf*, essa dovrà essere allegata come *Allegato semplice*, previa modifica del fascicolo locale in cui come tipologia di pagamento dovrà essere selezionata la voce *Nessuno*.

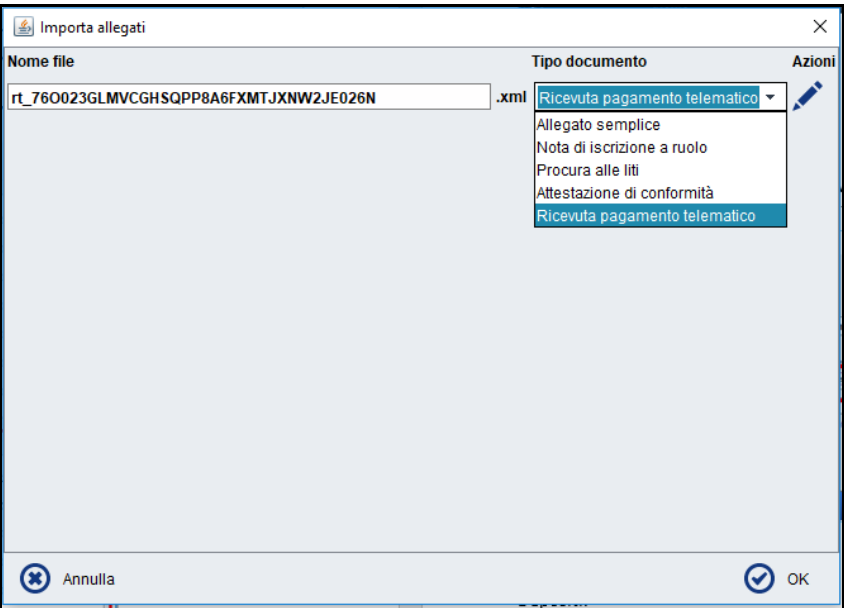

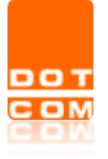

Come per tutti gli allegati, è possibile visualizzare e/o eliminare la ricevuta allegata.

## <span id="page-13-0"></span>**4 Problemi e soluzioni**

Durante le attività di pagamento telematico possono insorgere delle problematiche: alcune dipendenti dall'utilizzo dell'applicativo in esame, altre dipendenti direttamente dai sistemi ministeriali. Di seguito, una breve carrellata delle questioni di maggior accadimento.

A) *"Non e' stato possibile procedere con l'importazione della ricevuta di pagamento telematico"* in caso di riutilizzo della ricevuta di pagamento allegata in un deposito rifiutato dalla Cancelleria.

Come noto, le ricevute di pagamento contenute in una busta telematica oggetto di rifiuto da parte della Cancelleria sono riutilizzabili, cioè a dire che – non essendo intervenuto il cd. annullo del pagamento – esse posso essere inserite all'interno di un nuovo deposito. Da premettersi, tuttavia, che il riutilizzo non è immediato, posto che la ricevuta di un pagamento già inserita in una busta telematica inviata ai sistemi ministeriali viene di per sé qualificata come utilizzata e, dunque, non ulteriormente importabile in altre buste.

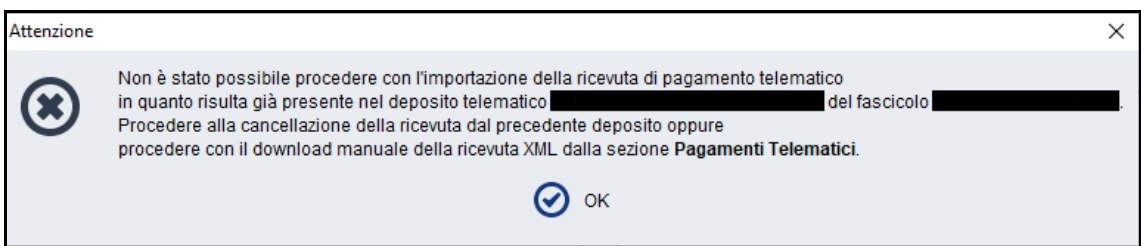

Da ciò ne deriva che, per poter utilizzare nuovamente la stessa ricevuta è necessario procedere secondo le modalità, fra loro alternative ed assolutamente discrezionali, di seguito indicate:

• *Eliminazione in locale della busta rifiutata e creazione ex novo del deposito dall'ambiente di Gestione Fascicoli*.

Prima di procedere alla creazione della nuova busta telematica in cui verrà allegata la ricevuta di pagamento da riutilizzare, è necessario procedere alla eliminazione, in locale, del deposito telematico rifiutato, selezionando dapprima la busta e, successivamente, il pulsante *Elimina.*

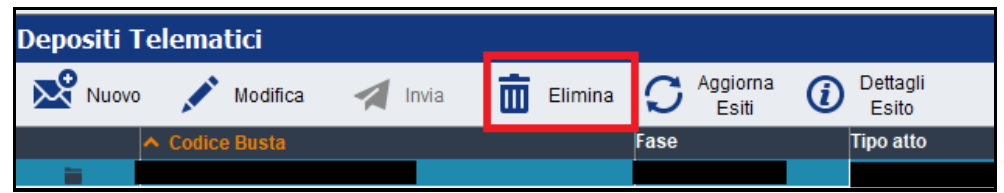

Confermare quindi l'operazione scegliendo *Sì* nella finestra che compare.

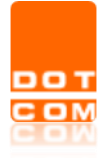

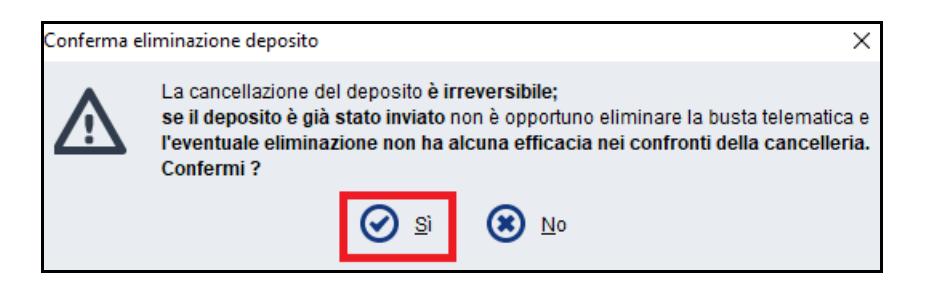

Proseguire con la selezione del pulsante *Nuovo* relativo ai Depositi Telematici e ricreare integralmente la busta da inviarsi.

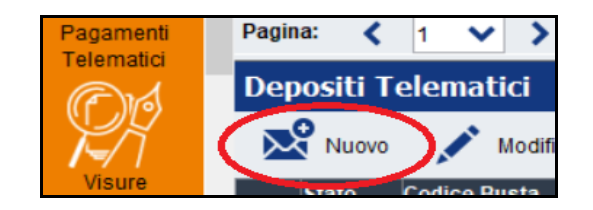

• *Creazione ex novo del deposito dall'ambiente di Gestione Fascicoli previa esportazione della ricevuta di pagamento*.

Prima di procedere alla creazione della nuova busta telematica in cui verrà allegata la ricevuta di pagamento da riutilizzare, è necessario procederne al salvataggio al di fuori di Consolle Avvocato®. Per procedere al salvataggio si voglia cercare la ricevuta suscettibile di riutilizzo nell'ambiente *Pagamenti Telematici* ed effettuarne il salvataggio sulla postazione, nel percorso di preferenza, mediante il pulsante *Ricevuta > Scarica XML Ricevuta Giustizia*.

Passare quindi alla creazione del nuovo deposito, importando la ricevuta precedentemente salvata fra gli allegati ed avendo cura di qualificarla come *Ricevuta pagamento telematico*.

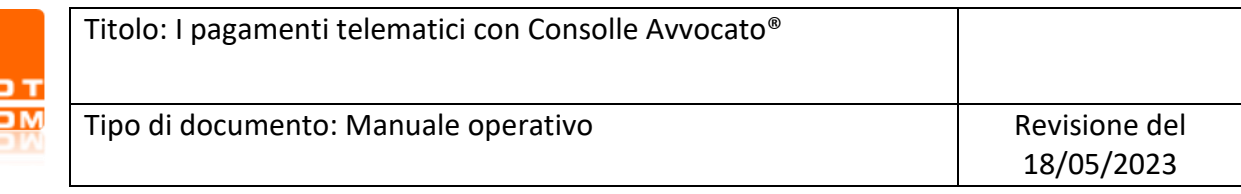

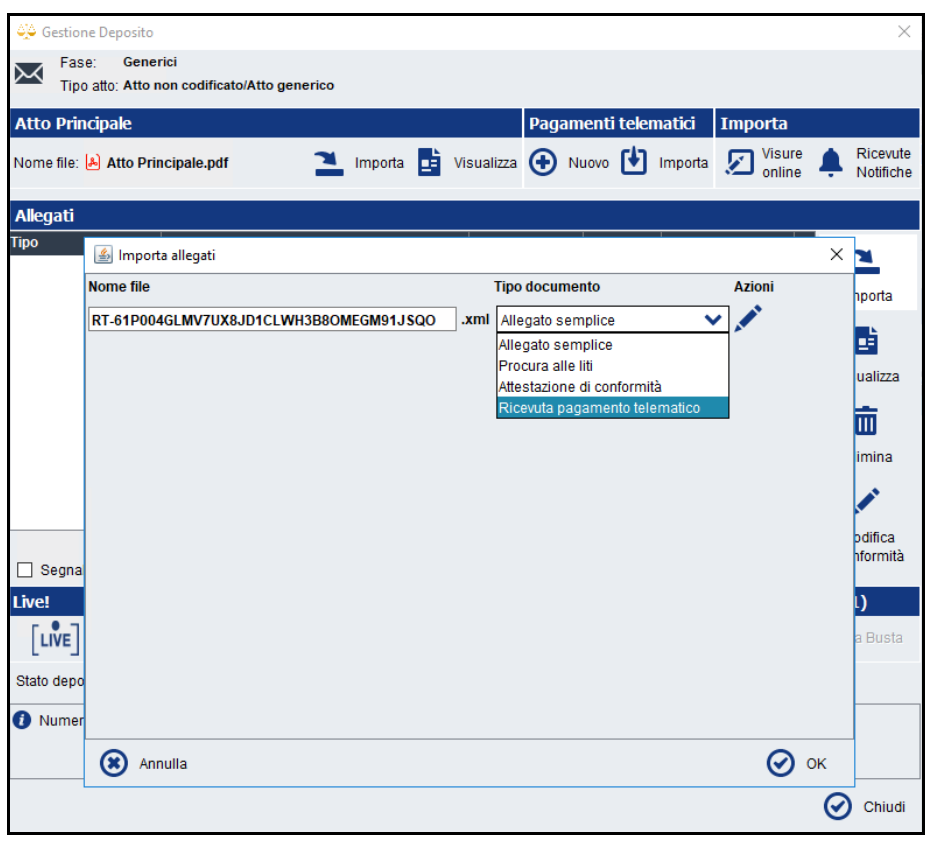

Da ultimo si ricorda che, qualora non vi sia interesse al riutilizzo del pagamento bensì al relativo rimborso, è necessario presentare apposita istanza secondo le modalità previste dalla normativa vigente (art. 4 decreto MEF del 9/10/2006). A tale proposito, per ogni chiarimento si rimanda alla pagina [web](https://servizipst.giustizia.it/PST/it/pst_1_0.wp?previousPage=pagopa&contentId=SPR382) del sito ministeriale ove sono pubblicate informazioni utili.

#### B) Errore "*Impossibile connettersi al server, connessione fallita*".

In fase di conferma del pagamento e, in particolare, dopo la selezione della modalità di pagamento PagoPA by Buffetti Finance, è possibile che il sistema presenti la seguente finestra di errore:

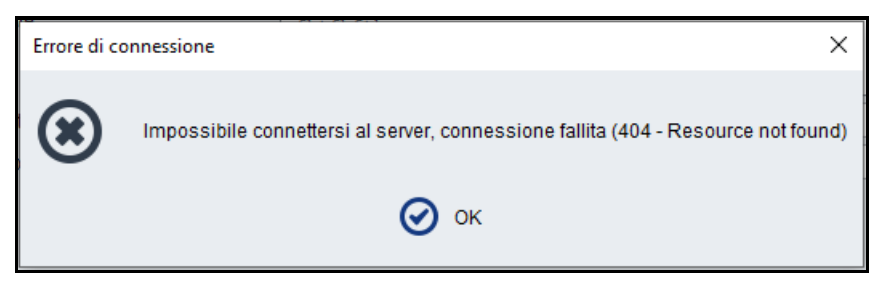

E' necessario verificare che Consolle Avvocato® sia aggiornata all'ultima versione disponibile e, nel caso in cui non lo fosse, si deve procedere all'aggiornamento del programma. A tal proposito si ricorda che ad ogni avvio il software indica la presenza di aggiornamenti disponibili, ed è consigliato effettuare sempre tutti gli aggiornamenti proposti.

#### C) Errore di *"L'anagrafica attiva non corrisponde alla smartcard in uso"*

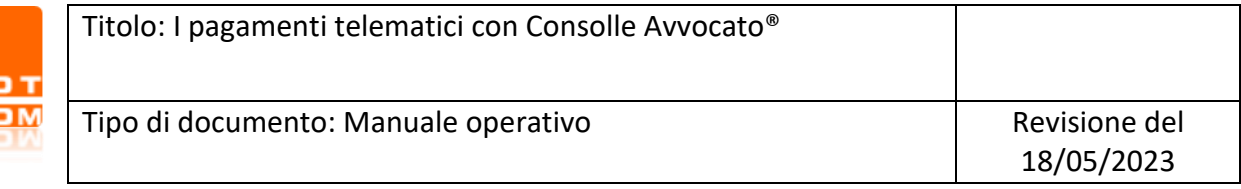

È possibile, infine, che in fase conclusiva dell'iter di pagamento venga a presentarsi l'errore di seguito riportato:

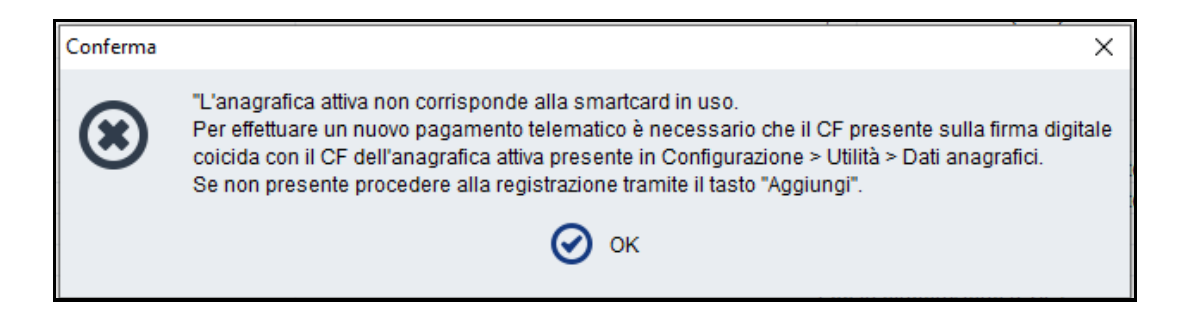

In tal caso la problematica è dovuta ad una discrasia fra il titolare del dispositivo di firma digitale collegato alla postazione da cui si sta operando, ed il nome utente indicato come "Attivo" nella sezione di Anagrafica di Consolle Avvocato®: per poter procedere regolarmente con le attività di pagamento, sarà sufficiente aprire la maschera dedicata all'anagrafica del programma, selezionare il nominativo rispondente al titolare del dispositivo in uso ed indicarlo come attivo mediante l'uso del pulsante *Anagrafica attiva*; confermare infine con *OK*.

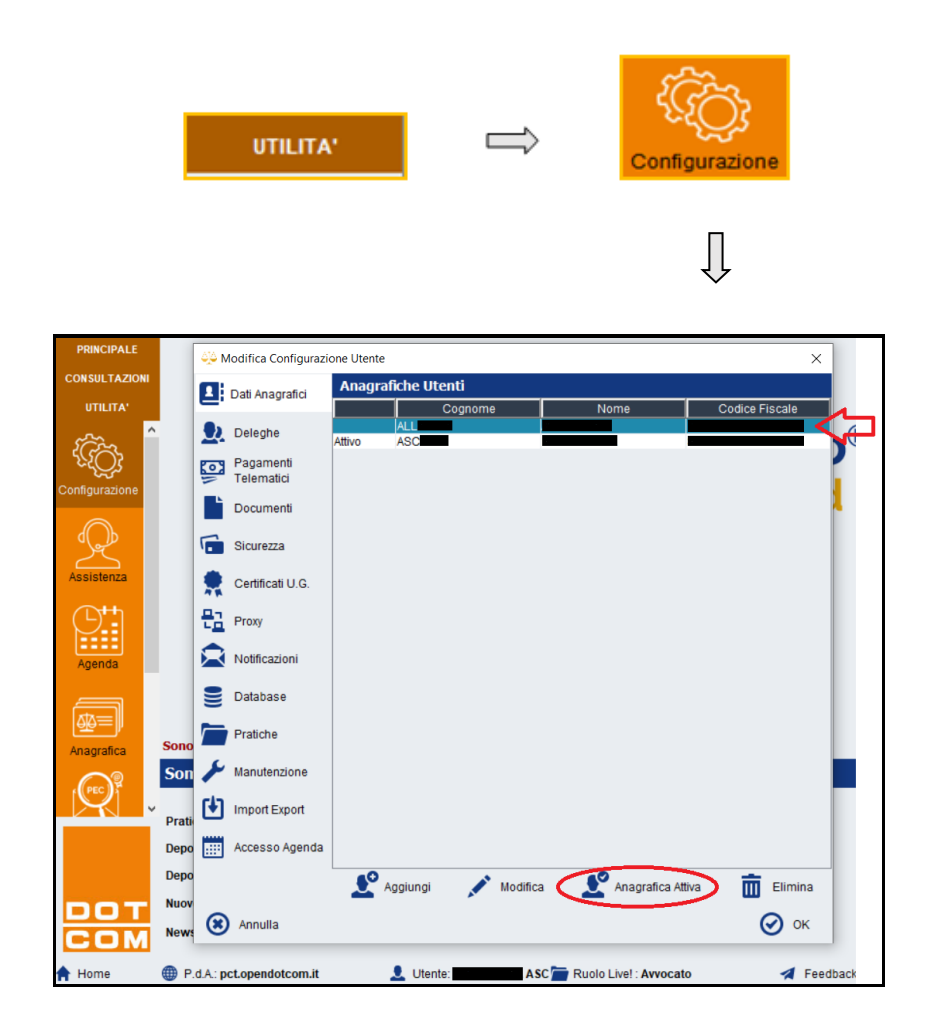

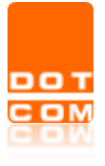

D) Pagamento con Carta di Credito non andato a buon fine

Nel caso in cui il pagamento con carta di credito non dovesse andare a buon fine non è possibile recuperare la richiesta di pagamento con la stessa modalità.

Lo stato della ricevuta di pagamento rimarrà "*In elaborazione (PSP)*" fino a quando l'avviso di pagamento non verrà saldato.

E' tuttavia possibile effettuare il pagamento stampando il relativo avviso generato al momento della conferma.

Si voglia pertanto cercare il pagamento in questione nell'ambiente *Pagamenti Telematici* ed effettuare il salvataggio dell'avviso sulla postazione mediante il pulsante *Avviso pagamento.* 

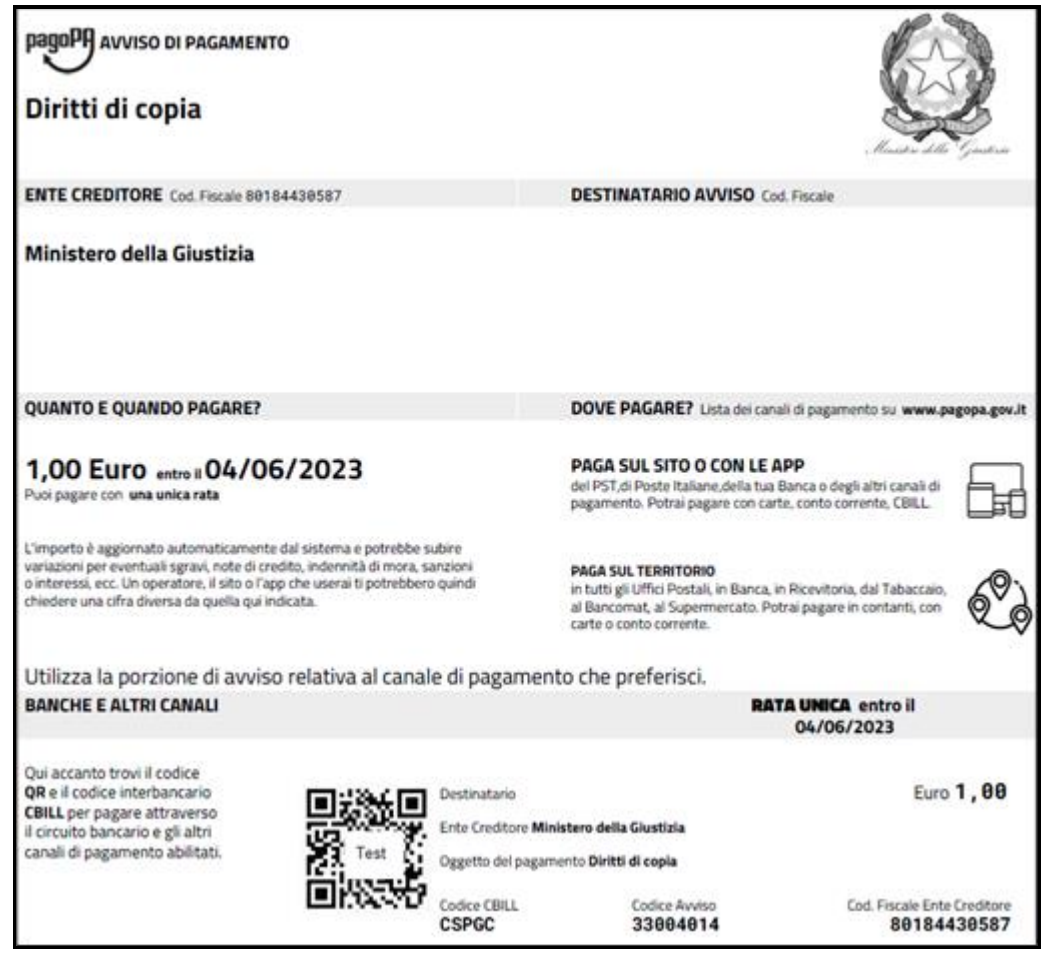

L'avviso può essere pagato tramite app oppure tramite uno degli uffici postali o ricevitorie come espressamente indicato nell'avviso stesso.

Una volta effettuato il pagamento la ricevuta di avvenuto pagamento sarà resa disponibile anche all'interno del software Consolle Avvocato® e sarà importabile nei depositi telematici come ogni altro pagamento riportato sopra.